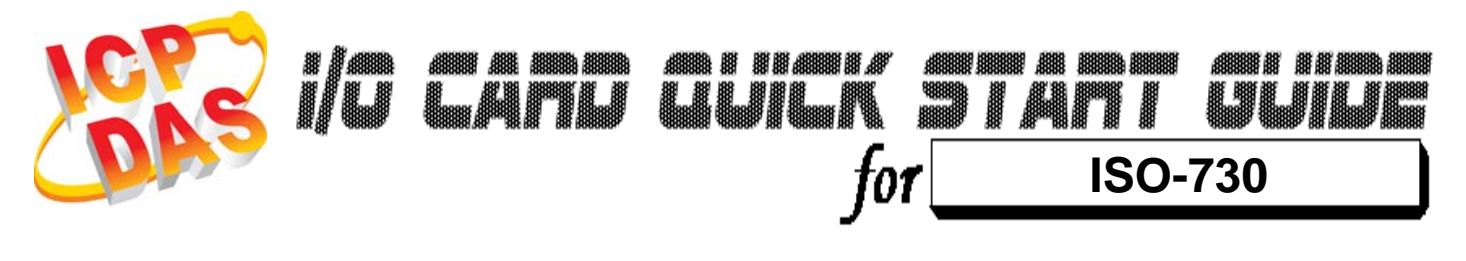

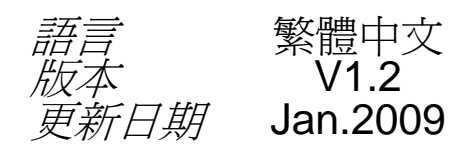

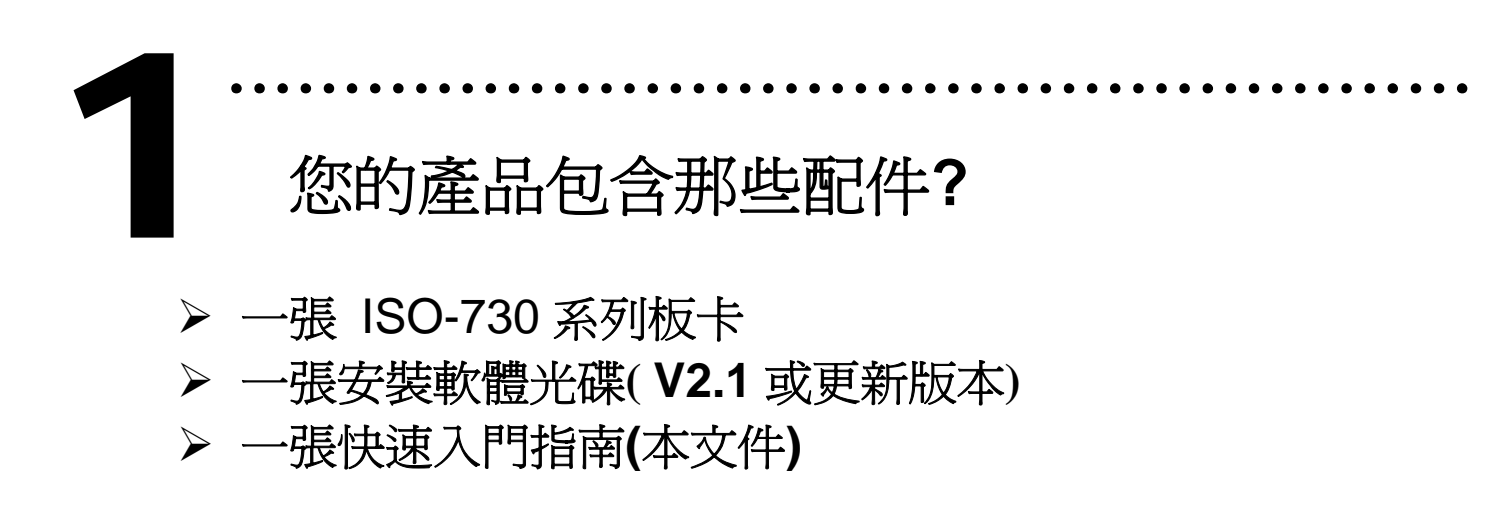

```
……………………………………………… 
    安裝 Windows 驅動程式
2
```
請依照下列步驟**:** 

1.執行 **Windows** 驅動程式安裝。驅動程式位置**:** 

CD:\NAPDOS\ISA\ISO\DLL\

http://ftp.icpdas.com/pub/cd/iocard/isa/napdos/isa/iso/dll/

- 2.按 **"Next >"** 按鈕並開始安裝。
- 3.按 **"Next >"** 按鈕並選擇安裝路徑。
- 4.按 **"Install"** 按鈕繼續安裝程序。
- 5.選擇 **"NO, I will restart my computer later"** 並且按 **"Finish".**

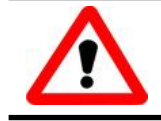

Windows 驅動程式只支援 windows 98/NT/2000 及 XP/2003/Vista 32-bit 版本

**I/O** 位址 **&** 中斷資源設定

¾ 將 SW1 調整為你所需要的基準位址。 3

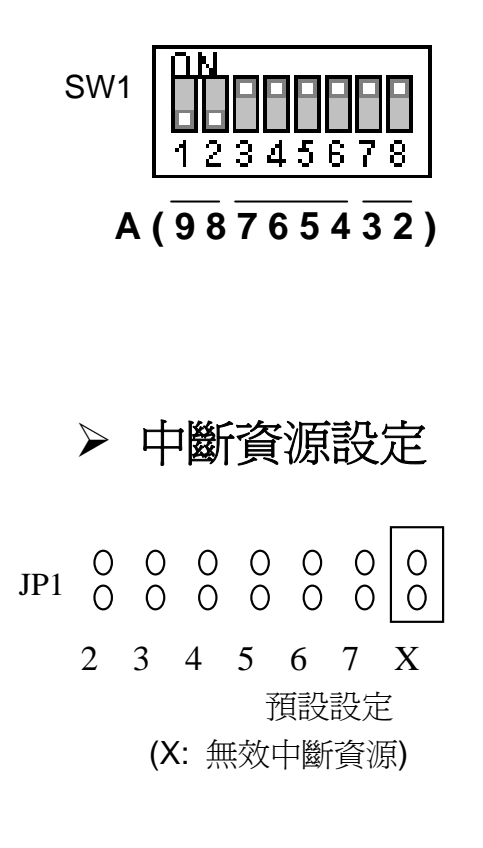

#### SW1: Base Address **(\*)**預設基準位址設定

………………………………………………

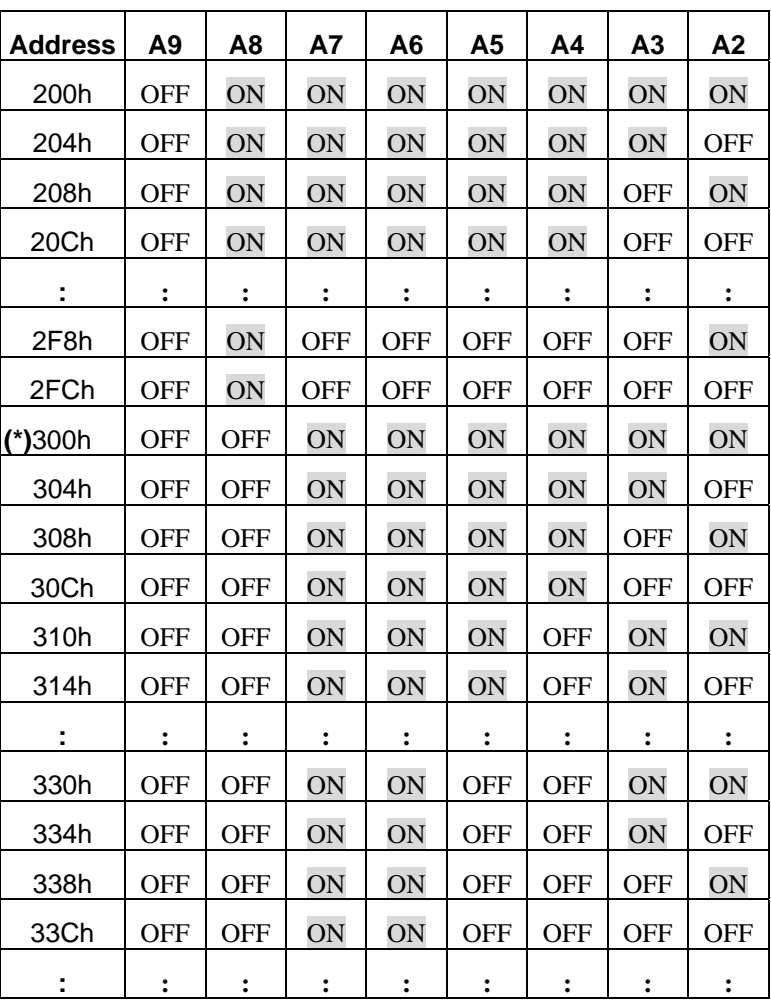

#### ¾ **JP4/JP5** 選擇版本

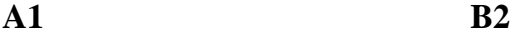

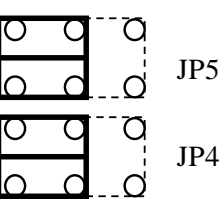

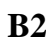

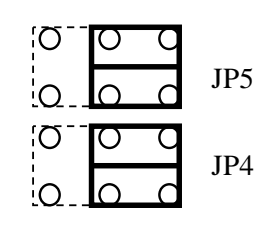

(Default)

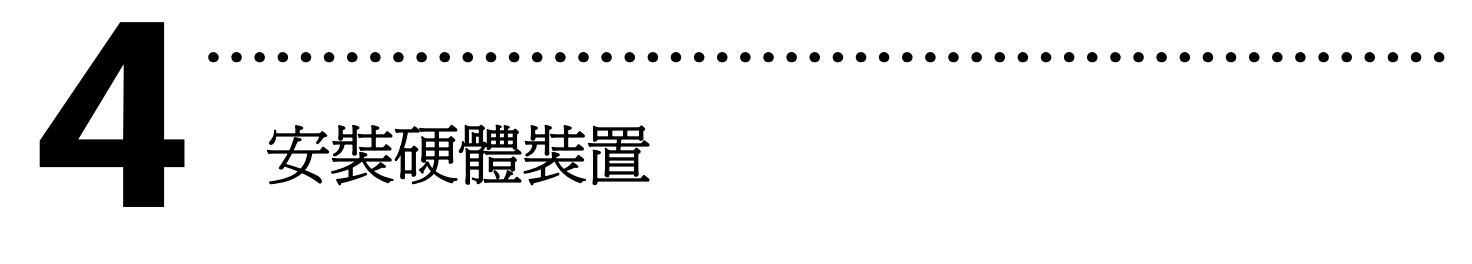

請依照下列步驟**:** 

- 1. 關掉電腦電源
- 2. 打開電腦機殼
- 3. 選擇未使用的 ISA 插槽,並移除保護裝置
- 4. 小心插入板卡至 ISA 插槽中,並以螺絲固定住
- 5. 裝回電腦機殼
- 6. 啟動電腦電源

在啟動電腦,進入 Windows 後繼續進行下一步驟。

# 新增硬體裝置

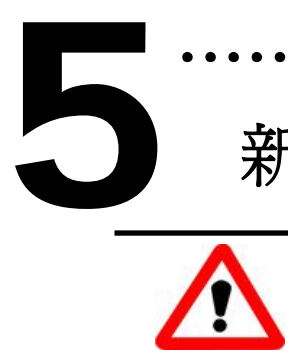

Windows 2000/XP/2003/Vista32 的使用者需進行此步驟, Windows9x/ME/NT 的使用者請省略此步驟。

………………………………………………

#### 7. 新增硬體

- 7-1 單擊"開始 / 設定 / 控制台" 來開啓控制台。
- 7-2 雙擊"新增/移除硬體"並且按 "下一步>" 按鈕。
- 7-3 選擇"是的,我已連接硬體 並且按"下一步 >"按鈕。
- 7-4 選擇 "新增硬體裝置" 並且按 "下一步 >" 按鈕。
- 7-5 選擇 "安裝我從清單中手動選取的硬體(進階選項)" 並且按 "下一步 >" 按鈕。
- 7-6 選擇"其它裝置 並且按"下一步 >" 按鈕。
- 7-7 單擊"從磁片安裝" 按鈕。
- 7-8 單擊"瀏覽…" 按鈕,選擇 **Inf** 檔案,預設路徑在 C:\DAQPro\ISO\_WIN2K\Inf 並且按"確定" 按鈕。
- 7-9 從"機型:"列表框中選擇您的裝置並且按"下一步 >"按鈕。
- 7-10 Windows 會顯示對話框,請按"確定"按鈕,進入裝 置屬性設定。

#### 8. 修改裝置屬性

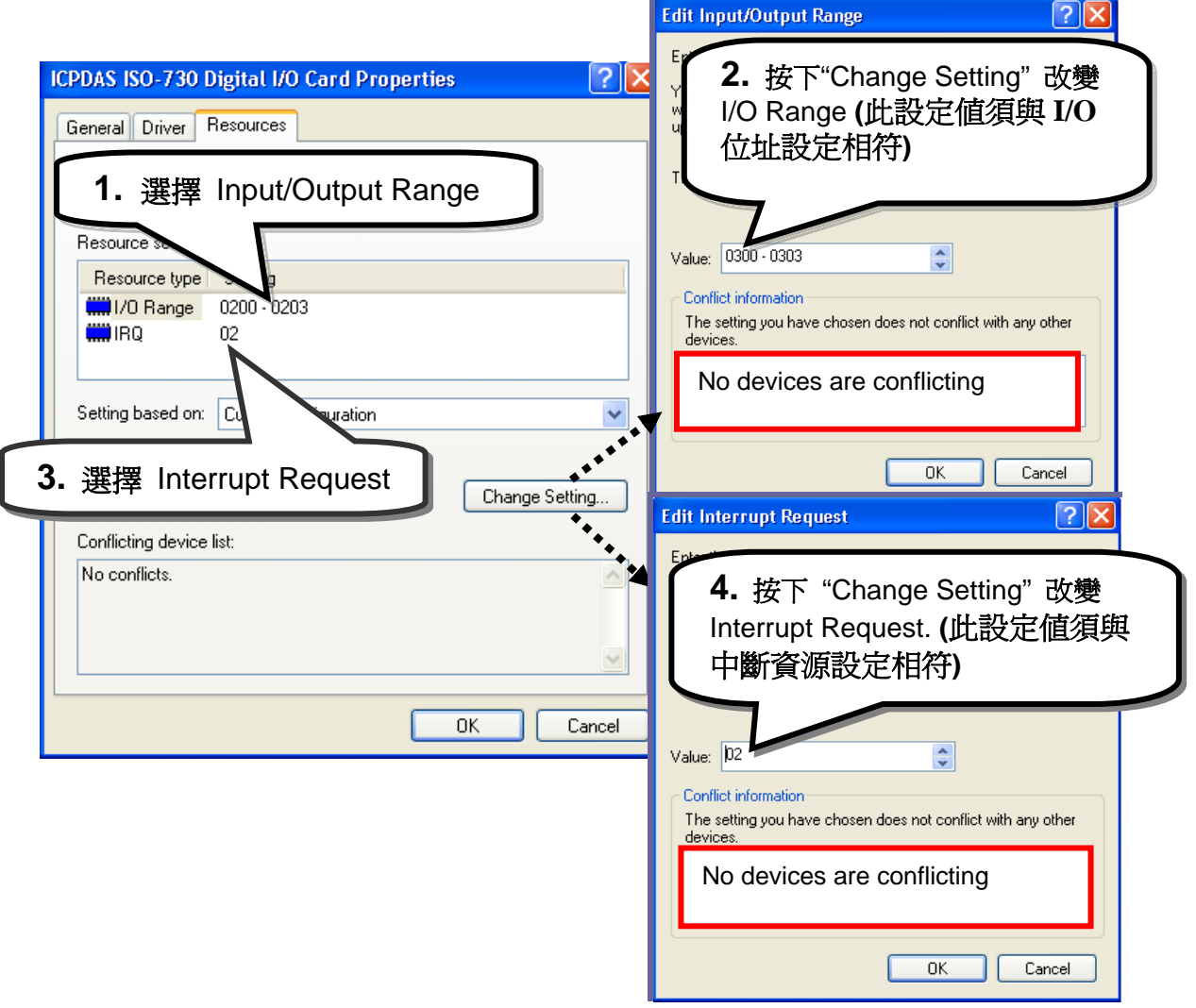

#### 9. 重新開機

更詳細的 "新增硬體" 資訊。請參考:

**CD:\NAPDOS\ISA\Manual\PCI\_ISA\_PnP\_Driver\_Installation\_in\_Win9x\_2K\_XP.pdf** 

#### 6 ……………………………………………… 腳位定義 ¾ B2 版本腳位定義。 CN6  $IDI<sub>0</sub>$ 20 **IDI 01**  $IDI<sub>2</sub>$ CN<sub>2</sub> CN<sub>1</sub> **IDI 03**  $\overline{1}$ DI 4  $21$

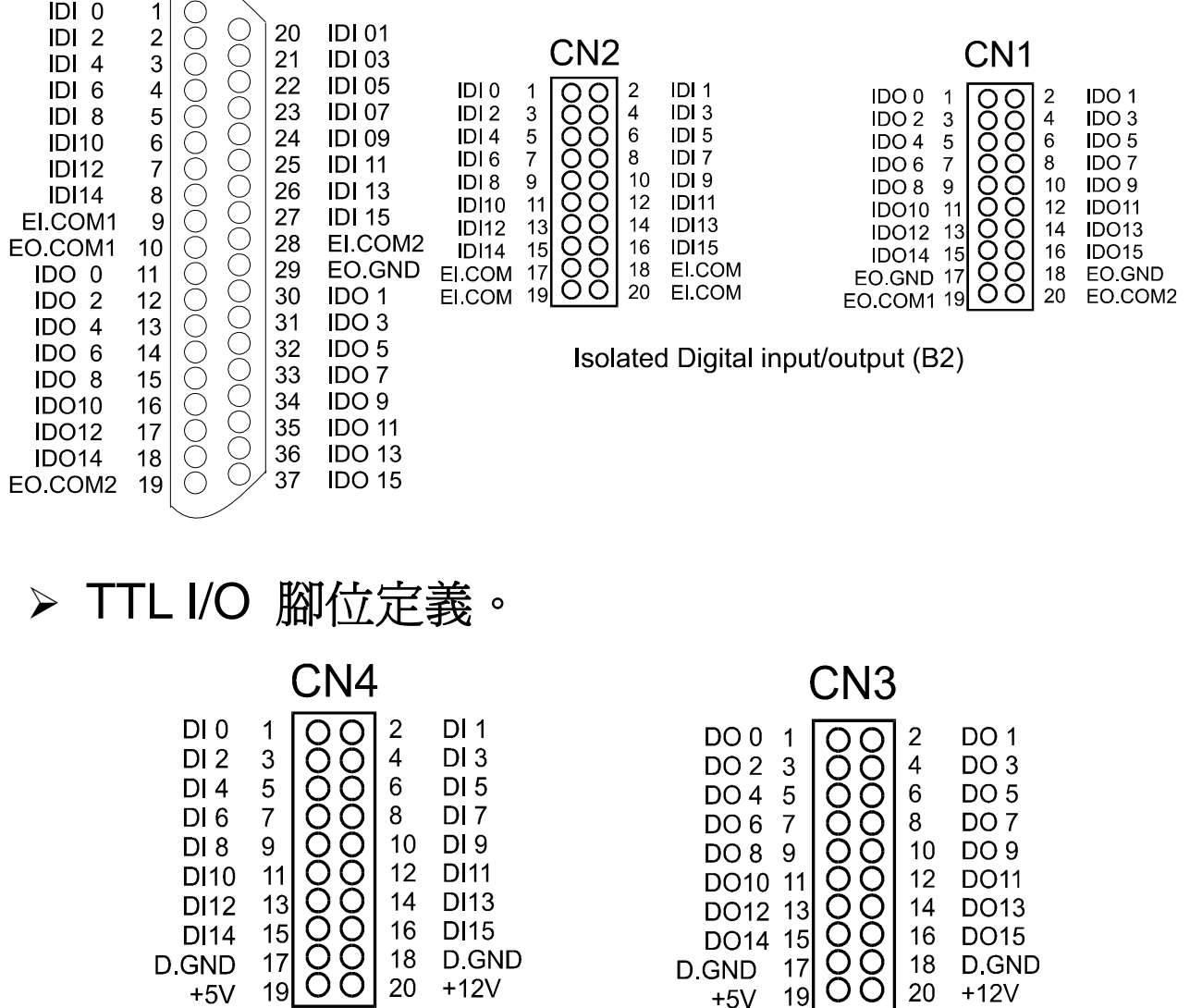

Digital input/output connector

16

18

20

**DO15** 

 $+12V$ 

D.GND

DO14 15

 $17$ 

 $19$ 

D.GND

 $+5V$ 

#### 更詳細的 **"**腳位定義**"** 資訊,請參考:

15

 $17$ 

19

**DI14** 

 $+5V$ 

D.GND

16

18

20

**DI15** 

D.GND

 $+12V$ 

#### **CD:\NAPDOS\ISA\ISO\Manual\iso-730.pdf**

http://ftp.icpdas.com/pub/cd/iocard/isa/napdos/isa/iso/manual/iso-730.pdf

# 自我測試

- 1. 使用 CA-2002(選購) 將 CN3 連接至 CN4。 7
	- 2. 使用 DN-37(選購) 將 IDI[0-15] 連接至 IDO[0-15]。 **(CN6.Pin1→CN6.Pin11 ……. CN6.Pin27→CN6.Pin37)**

3. 外部供電+24 V 連接 EI.COM1, EI.COM2, EO.COM1, EO.COM2。**(**外部供電+24 V 連接至 CN6.Pin9, CN6.Pin10, CN6.19, CN6.Pin28; 外部供電 GND 連接至 CN6.Pin29**)**

………………………………………………

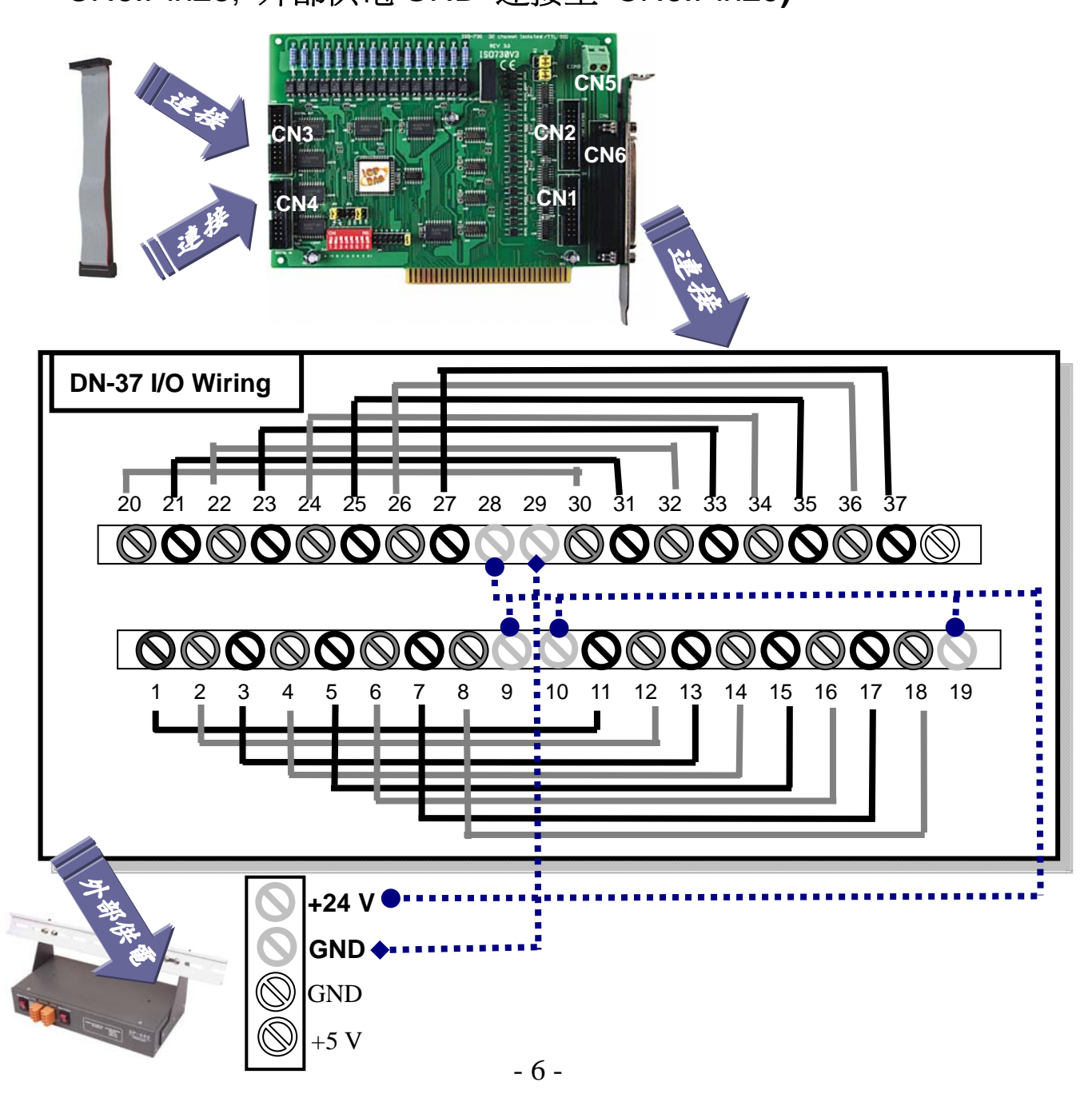

4. 執行 ISO-730 範例程式。 程式路徑: C:\DAQPro\ISO\_WinXXX\Demo\

### 5. 確認板卡數量和硬體設定。

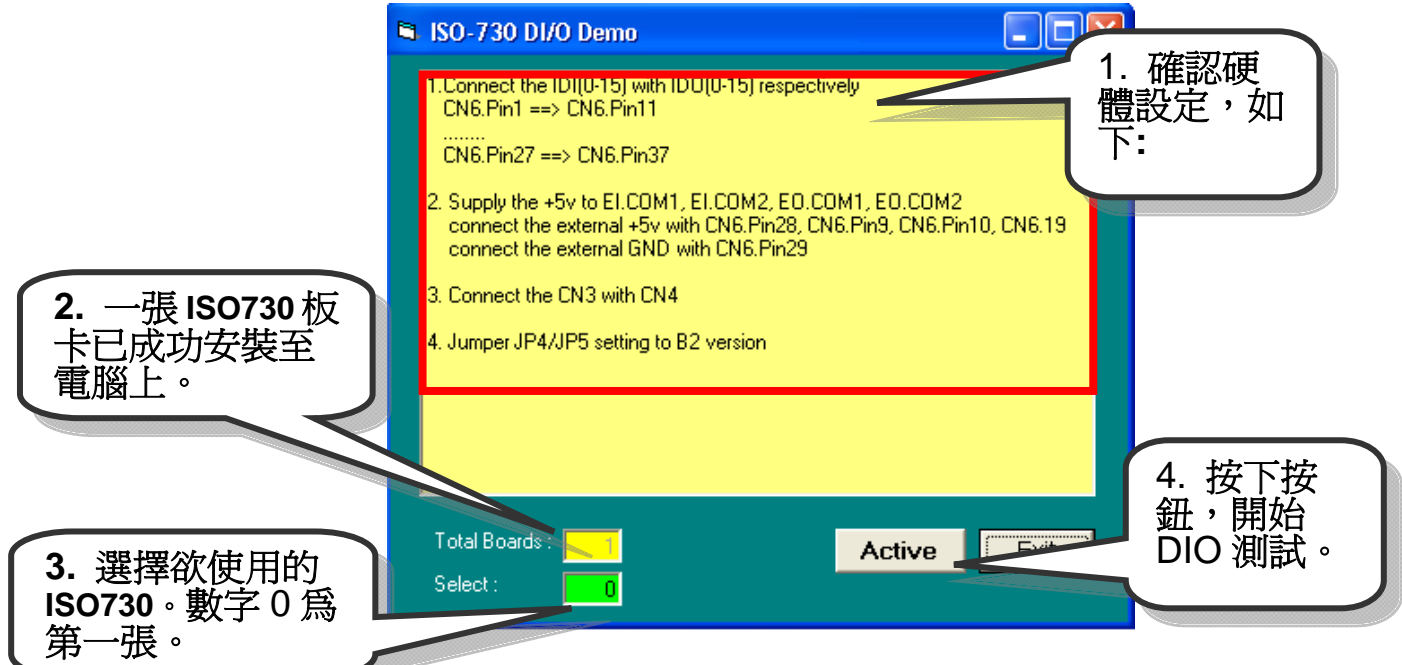

## 6. 測試 DIO 功能結果。

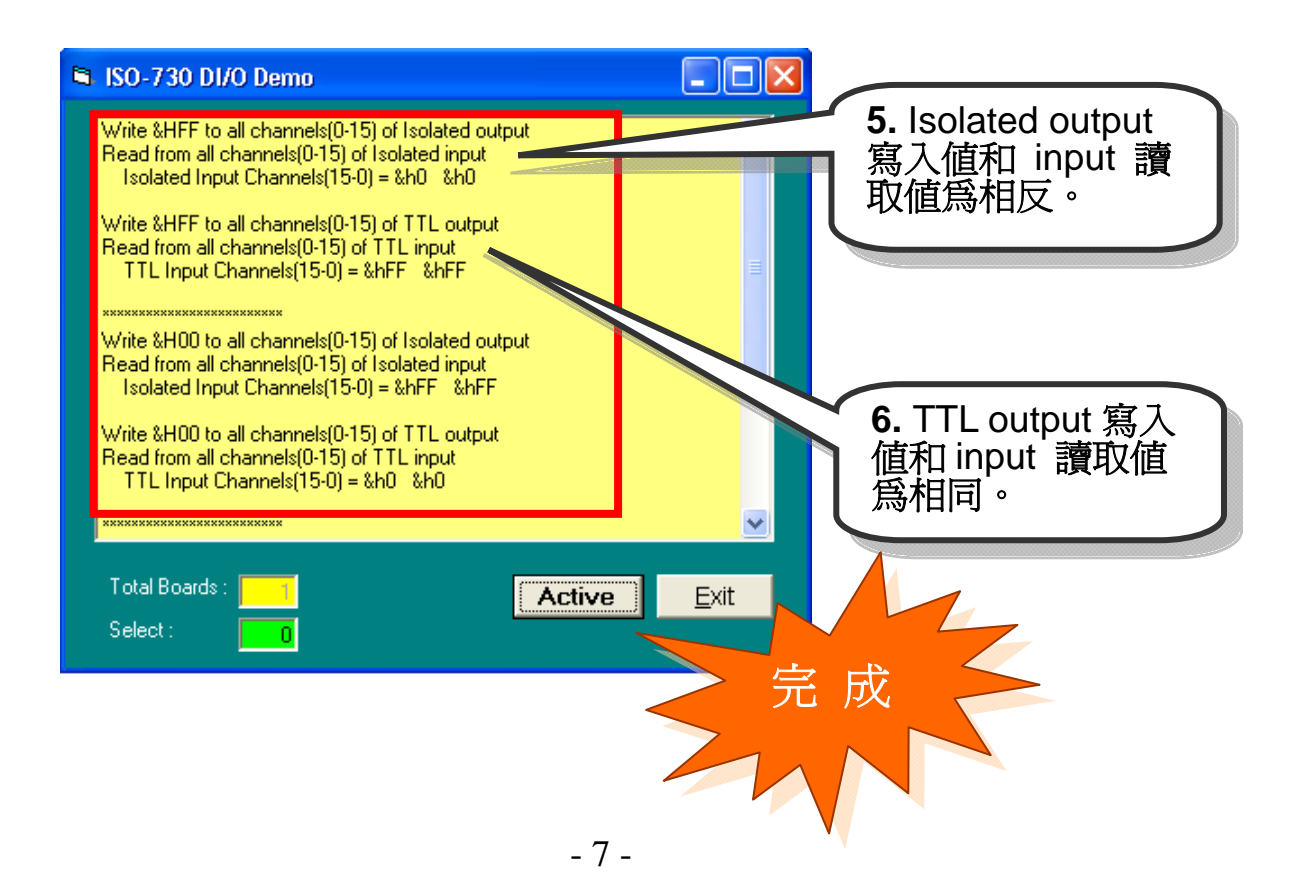

……………………………………………… 參考資訊 8

#### 9 **ISO-730** 系列板卡產品網頁**:**

http://www.icpdas.com/products/DAQ/pc\_based/iso\_730.htm

#### 9 **CA-2002(**選購品**)**網頁**:**

http://www.icpdas.com/products/Accessories/cable/cable\_selection.htm

## 9 **DP-665(**選購品**)**網頁**:**

http://www.icpdas.com/products/Accessories/power\_supply/dp-665.htm

#### 9 **DN-37(**選購品**)**網頁**:**

http://www.icpdas.com/products/DAQ/screw\_terminal/dn\_37.htm

### 9 相關文件位置**:**

CD:\NAPDOS\ISA\ISO\manual ftp://ftp.icpdas.com/pub/cd/iocard/isa/napdos/isa/iso/manual/

## 9 相關軟體位置**:**

 CD:\NAPDOS\ISA\ISO http://www.icpdas.com/download/isa/iso/index.htm

### 泓格科技**(ICP DAS)**主網頁

http://www.icpdas.com

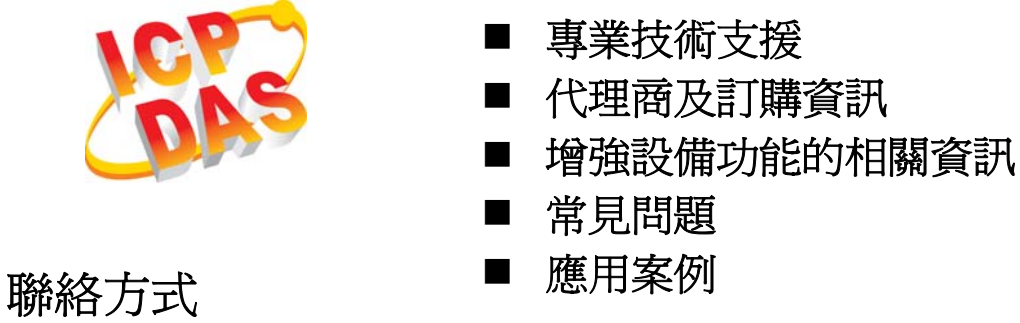

Service@icpdas.com

Copyright ©2008 by ICP DAS Co., Ltd. All right are reserved